# **AC1300 MU-MIMO Wi-Fi Nano USB Adapter**

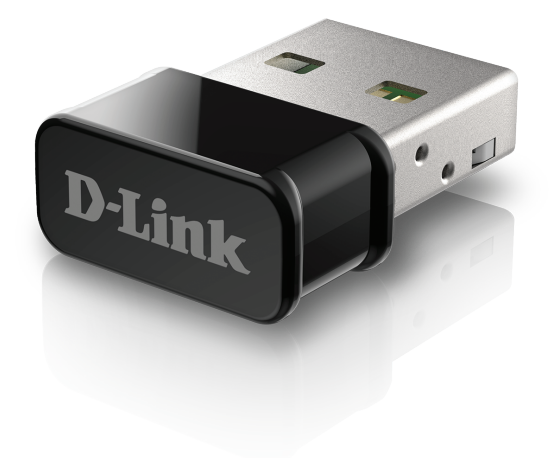

# **Quick Install Guide**

**DWA-181**

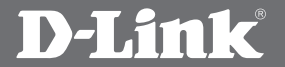

#### **Package Contents**

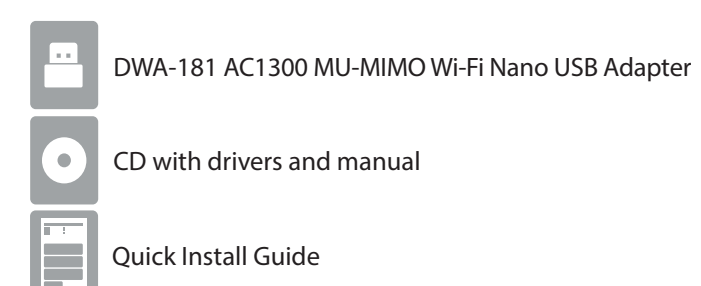

If any of the above items are missing, please contact your reseller.

### **System Requirements**

- An available USB slot
- Windows® 10, 8, 7, macOS 10.13
- An 802.11ac, 802.11n, or 802.11g wireless network
- CD-ROM Drive

## **Before You Begin**

Before installing your new D-Link wireless adapter, please verify the following:

- Remove any previous installations of wireless adapters.
- Disable any built-in wireless and/or Ethernet adapters.
- Verify the settings such as the wireless network name (SSID) and security settings of the network(s) you want to connect to.

#### **Installation - Windows**®

**WARNING: Do NOT plug the adapter into your computer before installing the drivers. You will be prompted to plug in your adapter during the setup.**

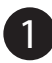

Insert the DWA-181 Driver CD into the CD drive. When the autorun screen appears, click **Install** and follow the on-screen instructions.

*Note: If the CD Autorun function does not automatically start on your computer, press the Windows Key + "R". In the run box type "D:\autorun.exe" (where D: represents the drive letter of your CD drive) and click OK.* 

*If your computer does not have a CD drive, download the DWA-181 driver software by visiting or http://support.dlink.***com***/DWA-181. Click the Downloads tab and select your hardware revision in the drop down field.*

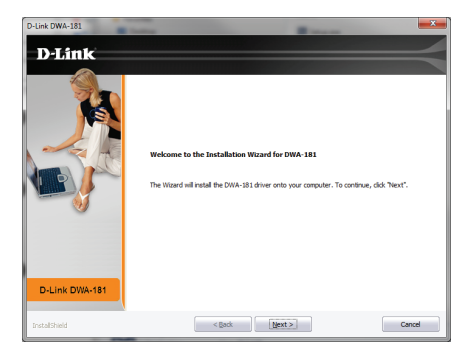

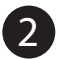

The *Welcome* screen will appear. Click **Next** to continue.

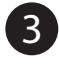

You will now be asked to plug the DWA-181 adapter into an available USB port. Once you plug it in, click **Install** to continue.

The drivers will now be installed. This process may take a minute to complete. 4

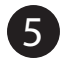

Once the **InstallShield Wizard Complete** screen appears, the DWA-181 has been successfully installed. Click **Finish** to exit the Install Wizard.

Click on the Wi-Fi Connection icon in the bottom right corner of the screen. Select the wireless network you want to connect to. Please enter the password for your wireless network if prompted. You are now connected to your wireless network. 6

#### **Installation - macOS**

Please visit our website **http://support.dlink.com/DWA-181** to find the latest Mac OS drivers. Due to the nature of the operating system, we cannot guarantee that drivers for your version will be available.

## **Notes**

## **Notes**

## **Notes**

## **Technical Support**

This guide is only for the first time configuration. Refer to the user manual to learn more, or visit **http://support.dlink.com** for more information. Also feel free to contact us via chat or email through our website.

> http://support.dlink.com/DWA-181-US **USA**

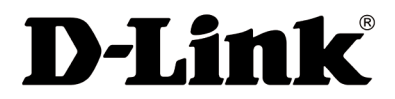

Version 1.00 (US)\_90x130 March 25, 2019 5300-00007526-01W

©2019 D-Link. All Rights Reserved. D-Link and the D-Link logo are trademarks or registered trademarks of D-Link. All other third-party marks mentioned herein may be trademarks of their respective owners. Maximum wireless signal rate derived from IEEE Standard 802.11ac, 902.11a, 802.11g, and 802.11n specifications. Actual data throughput will vary. Network conditions and environmental factors, including volume of network traffic, building materials and construction, and network overhead, lower actual data throughput rate. Environmental conditions will adversely affect wireless signal range. Product specifications, size and shape are subject to change without notice, and actual product appearance may differ from that depicted on the packaging. This publication may not be reproduced, in whole or in part, without prior express written permission from D-Link Systems, Inc. Visit **www.dlink.com** for details.